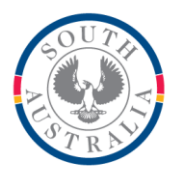

## **Government of South Australia**

Department for Education

## **BOOKMARK**

**IT Services** 13th Floor R11/41 GPO Box 1152<br>Education Centre Adelaide SA 50 31 Flinders Street Adelaide SA 5000 DX56404 Email[: education.bookmark@sa.gov.au](mailto:education.bookmark@sa.gov.au)

Adelaide SA 5001

Tel 08 8226 1541 1800 26 1541

# **BOOKMARK FACT SHEET**

# **Formatting Overdue Messages**

February 2021

Overdues notice messages can include special formatting which allows:

- set text to bold
- set text to underlined
- set text to italics
- centre lines of text
- add an image
- change the font

Here is an example of the output of a formatted overdues message as it appears in an email. It contains a centered image, a centered heading in a different font, bold, italic and underlined text.

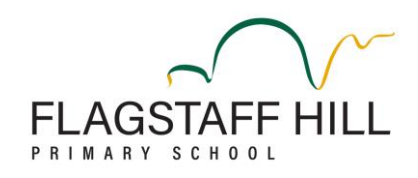

# **A FRIENDLY REMINDER**

## Hello

*Did you know that you have an overdue Library Book?* Could you please arrange for its return by Wednesday, 14th October, 2021.

Thank you for your help.

Kind Regards,

Jane Mylarfoil Teacher Librarian For technical reasons Bookmark is unable to display the formatted text "as is" while it is being typed. It can only display text.

In order to format the text, special formatting commands are inserted. Below is the message entry in Bookmark.

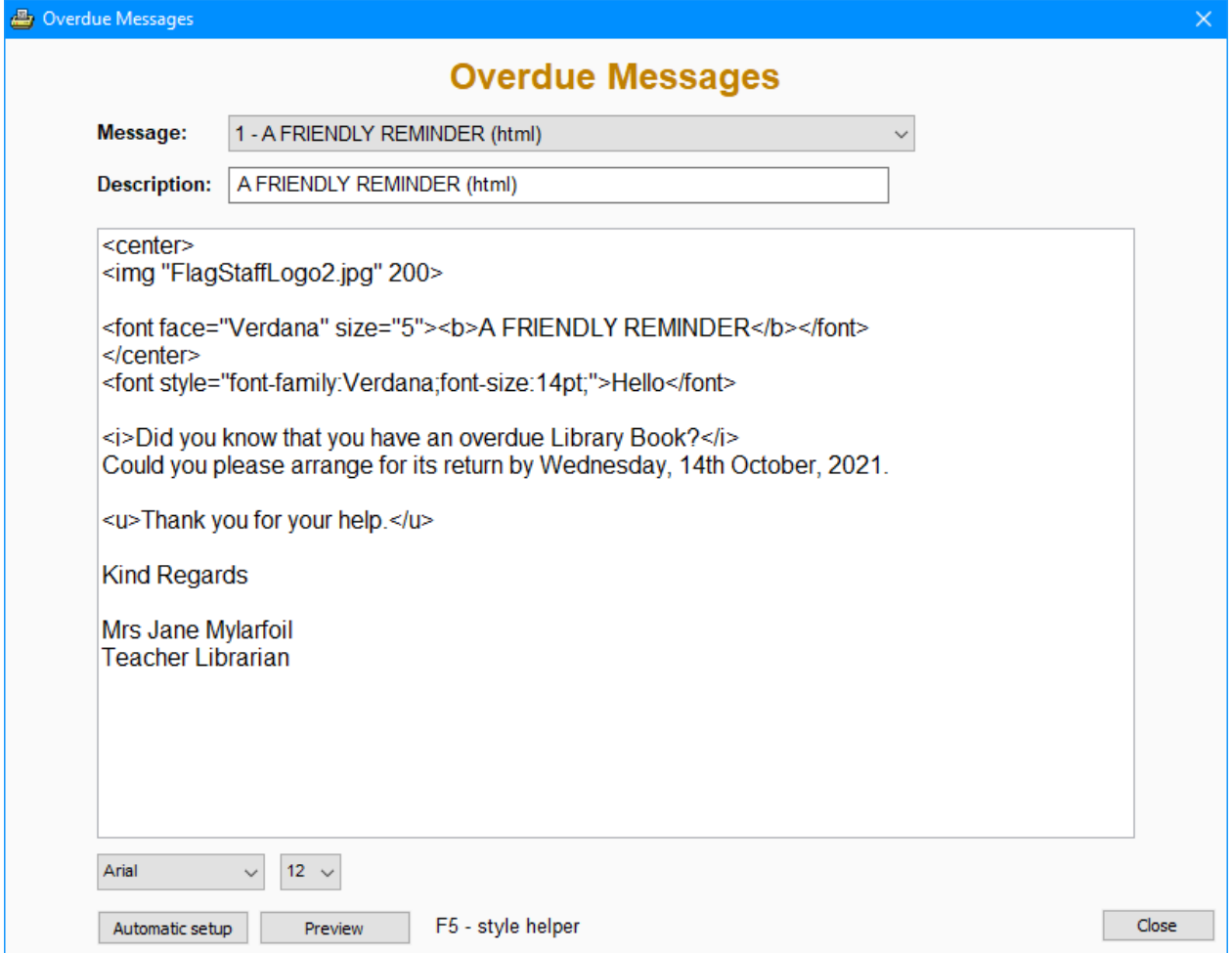

The font and size dropdown lists set the font for the entire message.

The message text can include HTML commands. These are the same commands used to produce web pages. If you are familiar with basic HTML, those commands can be included in the text.

Bookmark provides a set of special "short hand" commands. These are embedded within the message text. These commands alter the appearance of text within the message.

Press the F5 key to see a list of the special formatting commands.

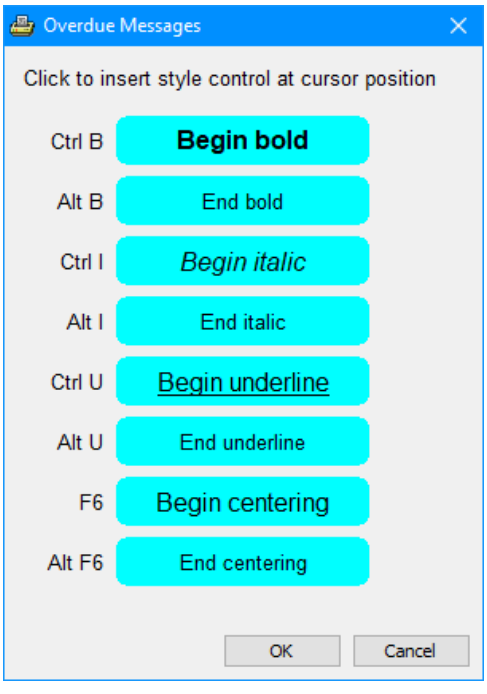

Formatting commands have a beginning and ending statement.

Example: to make a statement bold, use Ctrl B to insert the command <b> to turn on bold, then type the statement text then Alt B to insert the command  $\langle$ /b> which switches off bold.

To enter a formatting command:

- 1. Place the cursor at the beginning of the text to be formatted.
- 2. Press F5 for the popup menu then click on the "Begin" option. Alternately, the hotkey combination on the left can be used – e.g. Ctrl and B together produces a "begin bold" command. The hotkeys can be used without having to press F5 first.
- 3. Enter the text.
- 4. At end Press F5 again and click on the corresponding "End" option.

Begin options use the Ctrl key and End options use the Alt key.

These functions embed the correct command. (You can also just type in the command if you know it.)

<b> means the following text will be **bold**.

</b> ends bold text. Everything between the two is displayed as bold even if the commands are on different lines.

<u> means start underlining. </u> ends underlining.

<i> starts *italic* text. </i> ends italic text.

Do not use the words bold, italic or underline, only the first letters.

## **Centering**

The Ctrl C combination cannot be used to centre text. That key combination is already used by the editor to copy highlilghted text to the computer's clipboard memory. (Ctrl V for paste and Ctrl X for cut are also available).

To start centering lines, Press F6 or enter the command <center>. To end use </centre>. Note that either the Australian spelling "centre" or the American spelling "center" can be used. Standard HTML only uses the American spelling but Bookmark is clever enough to use the Australian spelling, too.

#### **Images**

To embed an image, a special command needs to be typed in:

<img "SchoolLogo.jpg", 200>

 $\leq$ img means to show an image. A corresponding  $\leq$ img> end statement is not needed but a > symbol must end the command. This is not a standard HTML command, but that can be used as well.

Img is followed by a space then the filename of the image file. This file must have been uploaded into CPAC's online public covers folder. The double-quotes around the filename are optional but a good idea.

The width and height of the image are optional but highly recommended. If not included the size of the image is shown as in the file itself, which is often too large. After the filename, put a comma then the width value. The height is automatically adjusted but can also be specified by another comma and a value. <img SchoolLogo.jpg, 200, 150> The spaces are optional. If the commas are opmitted, just blank spaces can be used instead. <img SchoolLogo.jpg 200 150>.

Images can be centered by putting centering statements around:

<centre><img "FlagStaffLogo2.jpg", 200></centre>

## **Fonts**

The font can be changed by embedding standard HTML font statements. A shorthand hotkey version is not available. Two forms of the <font> statement are available:

Old style: <font face="font name" size="3">

Newer style: <font style="font-family:fontname; font-size:12pt;">

All text after a font statement appears with that font. Finish with </font> for both styles.

The newer "inline" style of statement is recommended. Note that pt must appear after the value of the font size. Double-quotes should appear around the style statement.

In the old style, the size is a number value from 1 to 6. 3 is roughly 12 point. If the font face (name) is omitted, then the size of the existing font is changed temporarily until the  $\lt$ /font $gt$  statement appears.

**email website** [education.bookmark@sa.gov.au](mailto:education.bookmark@sa.gov.au) <http://bookmark.central.sa.edu.au/> The syntax of these commands is very fussy. If even slightly incorrect they will not work.

*It is strongly recommended to send an email with a message to yourself as a test before sending to borrowers.* Several repeat tests may be needed before the message is correct. Use the Email message only option to test.

## **Preview**

The Preview button displays the way the message will appear when emailed with overdue lists and notices.

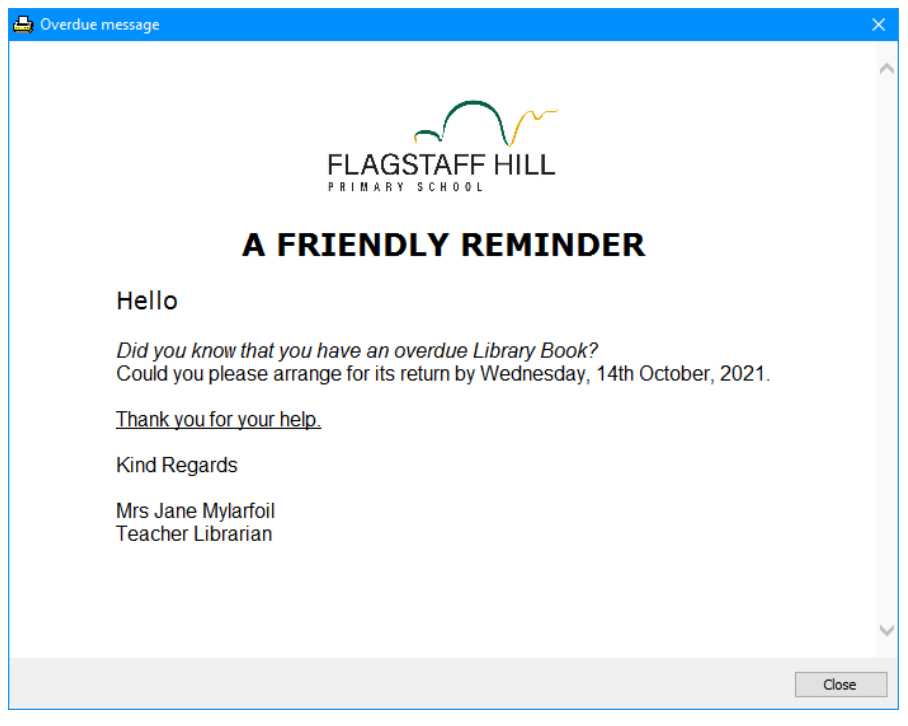